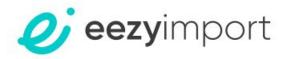

# Support guide- Air Entry filing

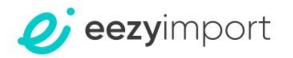

## Entry filing

In order to create a new Entry, choose "Add new Entry" or press + in the Entry menu.

| <i>eezy</i> import                                                      | Dashboard                                                                                                    |
|-------------------------------------------------------------------------|----------------------------------------------------------------------------------------------------|
| Dashboard                                                               | Prepare yourself for self filing Entry Summary         For becoming a self filer of Customs Entries we created a to-do list you have to go through to get all the necessary permits by the CBP regulations.         You may self file ISF without those details. |
| <ul> <li>ISF +</li> <li>♦ Entry summary +</li> <li>J Support</li> </ul> | RECENT ISF Refresh                                                                                                    |
|                                                                         | Create your first ISF                                                                                                    |
|                                                                         | Nothing to display here                                                                                                    |
| Beta Version<br>Terms & Privacy                                         |                                                                                                    |

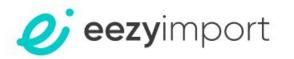

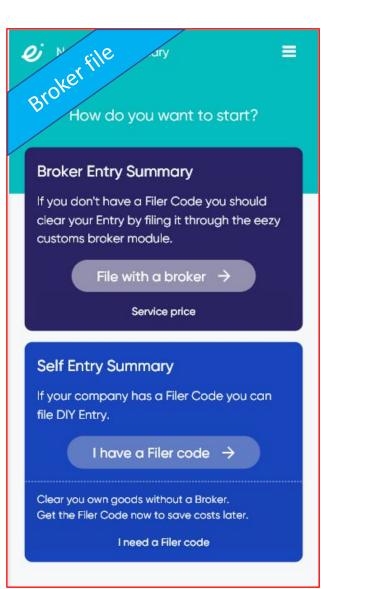

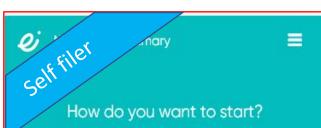

## Self Entry Summary

File now with eezy DIY Self Entry if you have the 10-digit US HTS code classifications and don't need PGAs.

File Self Entry  $\rightarrow$ 

## **Broker Entry Summary**

If you need PGAs, classification or any other special guidance, we recommend using our eezy customs broker module.

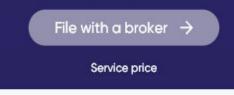

## Entry filing

When filing a new Entry, you are requested to choose between Broker Entry and Self Entry.

Please note that in order to file a Self entry you need to have:

- 1. Assigned Filer code
- . Updated ABI client representative
- 3. Assigned PUN
- Full local US HTS code combined from 10 digits
- 5. No PGA is required for clearance of your products.

\*You can see the service price below the action link.

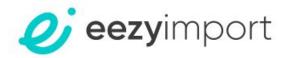

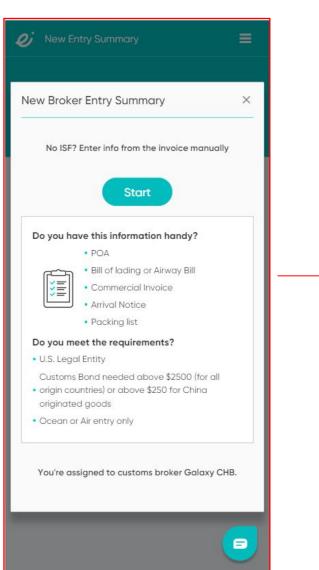

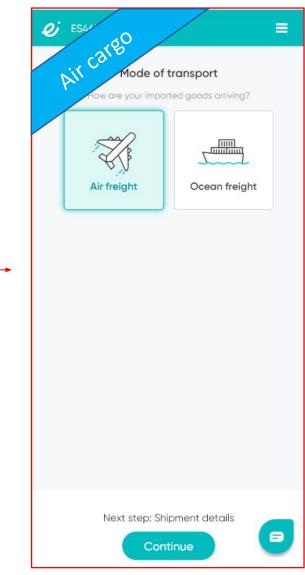

Make sure to have the required information and choose the mode of transport of your shipment.

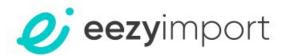

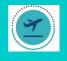

## Shipment details

=

 $\nabla$ 

=

Make sure to fill in the details according to the information in your documents (BL, invoice, Arrival Notice, etc.)

Important note: VIA field is required for shipments where entrance port is not the final unload port. Make sure to fill it in so that your shipment will be operated as required. If the Port of Entry and the Port

of Unlading are different, you will need to set Immediate(In-Bond) transfer number and date provided by the forwarder in the Arrival Notice.

Find those details on your AMS Arrival notice or Bill of Lading form.

Shipment details

=

8

#### Flight

4

Flight number

**9** ES4688564

Enter...

### Type

Formal Above \$2500 (for all origin countries) or above \$250 for China originated goods

() Informal Under \$2500 (for all origin countries) or under \$250 for China originated goods

Module

O Self entry Broker entry

Duties payment type

Paypal ACH Method

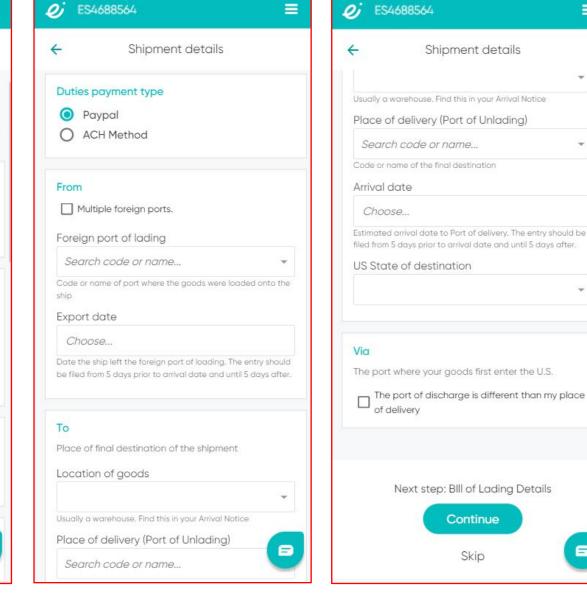

The port where your goods first enter the U.S.

The port of discharge is different than my place

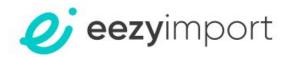

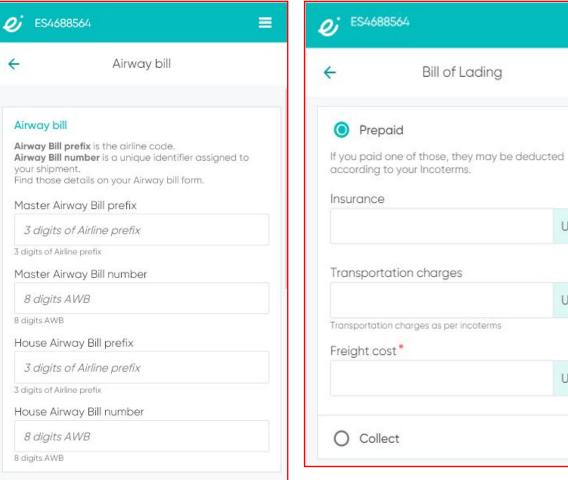

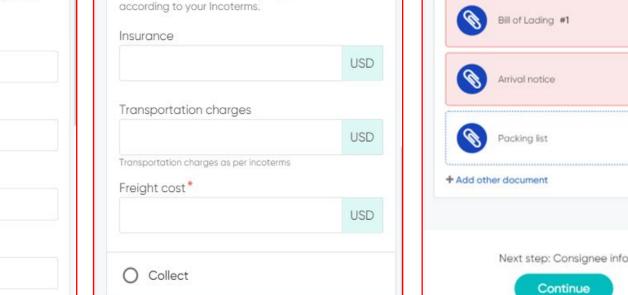

Bill of Lading

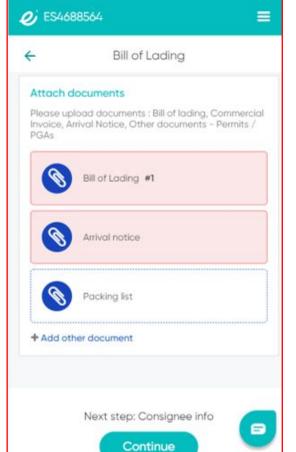

## Broker Entry - Air

Make sure to fill in the details according to the information in your documents, and upload the Airway bill (AWB) and your Arrival notice to the request.

Immediate transfer (IT) information

Get this from your Arrival Notice

IT number

Enter...

Tracking number for your goods

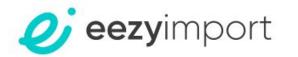

| 54688564                                           | <i>©</i> ES4688564 ≡                                  | <i>e</i> ES4688564                                                                                                    |
|----------------------------------------------------|-------------------------------------------------------|----------------------------------------------------------------------------------------------------|
| Supplier info                                      | ← Add new Commercial Invo                             | Add new Commercial Invo                                                                                                    |
| Add new Address                                    |                                                       |                                                                                                    |
| e                                                  | invoice                                               |                                                                                                    |
| pears on your commercial invoice                   |                                                       | Manufacturer info                                                                                                    |
| et name                                            | Find this information in your commercial invoice.     | Details of the company that manufacturers,<br>assembles or grows the product. If you don't have<br>manufacturer information, use your Supplier. |
| pears on your commercial invoice<br>per (optional) | Invoice number                                        | O Use Supplier as Manufacturer info                                                                                                    |
|                                                    |                                                       | Name<br>Best Products                                                                                                    |
|                                                    | Currency                                              | Address                                                                                                    |
| pears on your commercial invoice                   | USD                                                   | 1 Ball Court, London<br>United Kingdom                                                                                                    |
| try                                                | Incoterms (optional)                                  |                                                                                                    |
| ¥                                                  | Select                                                | O Add Manufacturer details                                                                                                    |
| Postal code (optional)                             | Commercial terms of the shipment as stated in invoice |                                                                                                    |
|                                                    | Invoice total quantity                                | Add another line item #1<br>For invoices with multiple items                                                                                    |
| ers only                                           |                                                       |                                                                                                    |
|                                                    | Unit of Measure                                       | Gross weight 0 K                                                                                                    |
| Next step: Invoice                                 |                                                       | Invoice Entered Value:                                                                                                    |

## Y

## Broker Entry - Air

## Supplier info

Fill in supplier information as shown in your shipment documents.

Autocomplete is enabled on the 4th letter from previously used entities.

If you have based the entry on a filed ISF, the info will be taken automatically into the Entry and can be changed if needed.

Press "Add products HTS code" and fill in the required information in the new window opened.

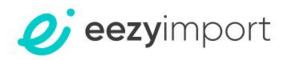

|                      | , en autor ( en a     | our commercial in     | voice. |     |
|----------------------|-----------------------|-----------------------|--------|-----|
| HIS code 🔞           |                       |                       |        |     |
| Complete 10-digit o  | ode                   |                       |        |     |
| Country of Origin    |                       |                       |        |     |
|                      |                       |                       |        | ¥   |
| The country of manu  | facture, production,  | or growth of the item | 1.     |     |
| Country of Export    |                       |                       |        |     |
|                      |                       |                       |        | +   |
| The country from wh  | ere the goods are sh  | ipped.                |        |     |
| Item description     |                       |                       |        |     |
|                      |                       |                       |        |     |
| As mentioned on the  | commercial invoice    |                       |        |     |
| Gross weight         |                       |                       |        |     |
|                      |                       |                       | KG     |     |
| + Add new unit       |                       |                       |        |     |
| I have a Trac        | ie certificate for ti | nis item              |        |     |
|                      | r HTS ()f you have    |                       |        |     |
| - // · · · · // ··   |                       |                       |        |     |
| Contract of Contract |                       |                       |        |     |
| Entered value        |                       |                       |        | USD |

Broker Entry - Ocean

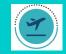

In this section you will be asked to fill in the HTS code and the country of origin, according to the information in your invoice.

Do note that you are required to fill in all the HTS lines fully and correctly according to the lines on your invoice. Different items require different HTS codes, and in case you have more than one manufacturer, you will need to fill in a different line for each manufacturer.

If you have more than 5 lines, there will be an additional cost.

In case you have a trade certificate for the shipment, check the Trade Certificate box, and make sure to upload it in the Summary page.

For Broker module only - If you do not have the full and correct U.S. HTS 10-digit classification number, you can leave it blank and fill in the description as provided in the invoice correctly.

Updates and additional fees may be added by the Broker (adding HTS for the current product, extra handling, and PGAs if applicable).

When done - press the "save" button

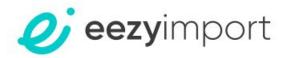

| Invoice                                                                                                    | Attoch documents                                                                                  |                                            | Invoices               |                                                    |          |
|----------------------------------------------------------------------------------------------------|---------------------------------------------------------------------------------------------------|--------------------------------------------|------------------------|----------------------------------------------------|----------|
|                                                                                                    | Please upload or drag-and-drop documents<br>Commercial Invoice, Arrival Notice, Other doc<br>PGAs | : : Bill of Lading,<br>cuments - Permits / |                        |                                                    |          |
| d this information in your commercial invoice.                                                                                                    |                                                                                                   |                                            | Invoice #1: 3          |                                                    | -        |
| Invoice number                                                                                                    |                                                                                                   |                                            | Ourrency               | USD                                                |          |
| Currency<br>USD •                                                                                                    | Line #1 8422.30.9180                                                                              |                                            | Manufacturer           | TEST SELLER<br>7 TEST STREET, brus<br>Belgium      | sels     |
| Incoterms (optional)<br>Select                                                                                                    | + Add other document                                                                              |                                            | Line items             | 1                                                  | •        |
| Commercial terms of the shipment as stated in invoice                                                                                                    | Line Item #1 8422.30.9180                                                                         | ~                                          | Gross weight           |                                                    | 500 KG   |
| Cancel Save                                                                                                    | Test items                                                                                        |                                            | Invoice Entered Value: |                                                    | \$16,000 |
|                                                                                                    | Entered value                                                                                     | \$16,000                                   |                        |                                                    |          |
| Manufacturer info  It you don't have manufacturer information, use your Supplier. Name IEST SELLER Address VIEST STREET, brussels Belgium                 | Add product HTS Code #2                                                                           |                                            |                        | Invoice +                                          |          |
| Attach documents<br>Please upload or drag-and-drop documents : Bill of Lading,<br>Commercial Invoice, Arrival Notice, Other documents - Permits /<br>PGAs | Grass weight<br>Invoice Entered Value:                                                            | 500 KG<br>\$16,000                         |                        | nother invoice - #2<br>ents with multiple involces |          |
| Nuclee                                                                                                    |                                                                                                   |                                            | Ne                     | xt step: Summary                                   |          |
| C Line #1 8422.30.9180                                                                                                    | Next step: Invoice sum                                                                            | mary                                       |                        | Continue                                           |          |
| + Add other document                                                                                                    |                                                                                                   |                                            |                        |                                                    |          |
|                                                                                                    |                                                                                                   |                                            |                        |                                                    |          |

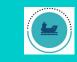

In this section you will find the invoice summary according to the details inserted to the system. If you wish to add products press the "Add product HTS code #2" and so on.

For shipments with multiple invoices, you are requested to declare each invoice and upload it to your request, simply press the "Add another invoice" button.

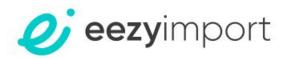

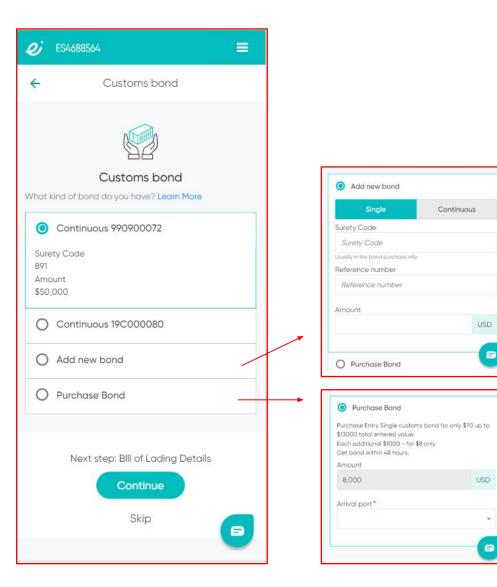

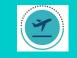

## Customs bond

In case you have a continuous bond on file with the CBP, the bond information will be saved to your business profile so that it can be used for your future shipments.

If you purchased a single customs bond outside of eezyimport, you can press "Add new bond" and fill in the bond information.

In case you don't have a bond you may purchase one with us (prices for the different bond services can be found on our website - <u>https://www.eezyimport.com/price/</u>).

Please note that in case the port on entry is not the final port, the port details to insert when purchasing the bond are the final port details.

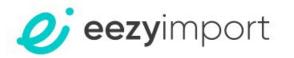

#### *Oj* ES1257368 Shipment details A Vessel name TEST Voyage number T123 Type Formal Duties payment type Paypal Foreign port of lading 57035 Shang hai CH Export date 07/13/2020 Place of delivery (Port of Unlading) 4601 New York/Newark Area, New Jersev Arrival date 08/10/2020 Location of acods E135 NEW YORK SAND & STONE LLC US State of destination New York Importer info ID number EIN 57-123456789 Name John Smith CV Address 7 5th avenue, New You United States, Ney

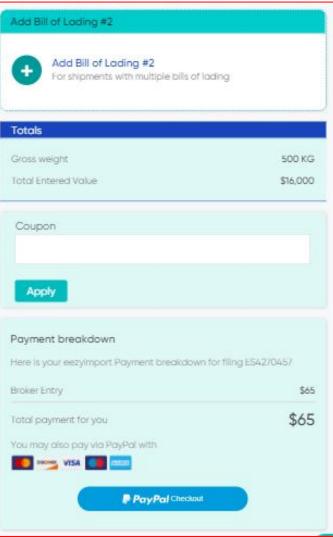

## Broker Entry - Air

Once all the information is inserted to the system, you will find the entry summary. In case there is missing or wrong information, the system will highlight it in red.

After correcting the invalid field, the information will turn black, meaning you may proceed with your request.

In case your shipment has multiple BLs you will be asked to upload the second BL to your entry.

After making sure that all the information is correct, finalize the filing by payment for the Entry.

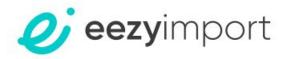

Broker Entry - Air+ Ocean

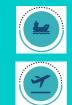

**Entry Summary - POA** 

Filing an Entry using our Broker module requires that you will fill in a POA (Power Of Attorney) so that broker would be able to file

the Entry on your behalf.

Note that all entities excluding corporations are required to notarize the POA for it to be valid.

| CUS                                                                                                    | STOMS POWER OF ATTORNEY<br>And                                                                                                    |
|----------------------------------------------------------------------------------------------------|----------------------------------------------------------------------------------------------------|
| DESIGNATI                                                                                                    | ON OF EXPORT FORWARDING AGENT                                                                                                    |
|                                                                                                    | Check appropriate box: []Individual []Sole Proprietorship<br>[]Partnership []LLC<br>[]Corporation                                                                     |
| KNOW ALL MEN BY THESE PRESENTS: That,                                                                               | Doing<br>(Full Name of person, partnership, corporation, sole proprietorship, or LLC)                                                                                 |
| Business as a:                                                                                                    |                                                                                                    |
| Under the laws of the State of :                                                                                    | , residing or having a principal place of business at                                                                                                    |
|                                                                                                    | , hereby constitutes and appoints                                                                                                    |
| 그렇게 집안에 다시 같이 많이 가지 않는 것이 가지 않는 것이 같이 많이 많이 많이 많이 많이 많이 많이 많이 많이 많이 많이 다. 이 가지 않는 것이 많이 많이 많이 많이 많이 많이 많이 많이 많이 했다. | officers, employees, and/or specifically authorized agents, to act for and on its<br>ey of the grantor for and in the name, place and stead of said grantor, for this |

date, in the United States (the territory) either in writing, electronically, or by other authorized means to:

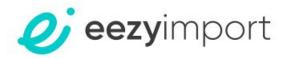

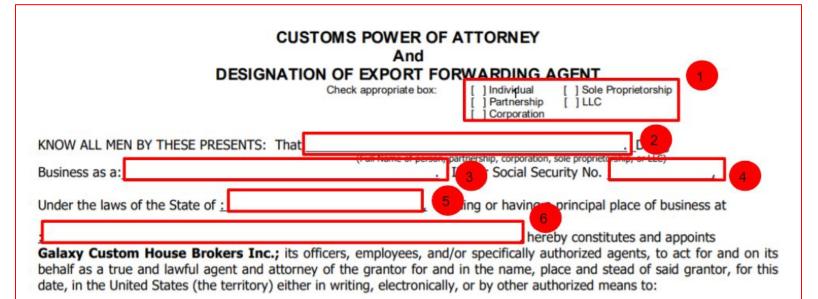

1.Check relevant entity type

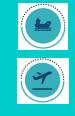

2.Fill in full name of entity

3.DBA (doing business as), if applicable

4.Fill in entity IRS/EIN number, for individuals SSN number

5.Fill in the name of the state where the company is located ,for individual home address

6.Fill in full address (not PO box)

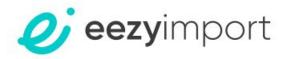

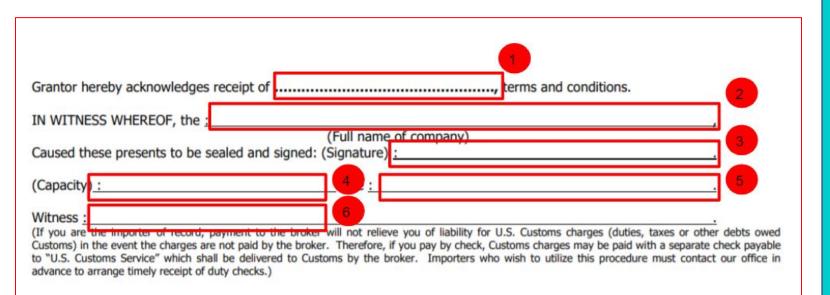

- 1. Leave empty
- 2. Fill in the full name of the company
- 3. Sign
- 4. Position of the signatory
- Fill in the name of the state where the company is located ,for individual home address
- 6. Witness signature (Notary)

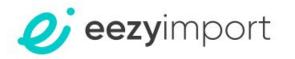

|                                                 | INDIVIDUAL OR PARTNERSHIP CERTIFICAT           | ION                |
|-------------------------------------------------|------------------------------------------------|--------------------|
| City                                            |                                                |                    |
| County                                          | ss:                                            |                    |
| State                                           |                                                |                    |
|                                                 | ., <u>20</u> , personally appeared before me , |                    |
|                                                 | , who certifies that                           | (is) (are) the     |
| ndividual(s) who executed the foregoing instrur | ment and acknowledged it to be ,               | free act and deed. |
| ·                                               | (Notary Public)                                |                    |

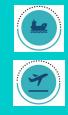

## This section is only required only if partnership or individual

Notary section will be filled in and signed by the Notary.

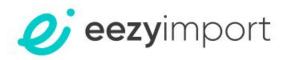

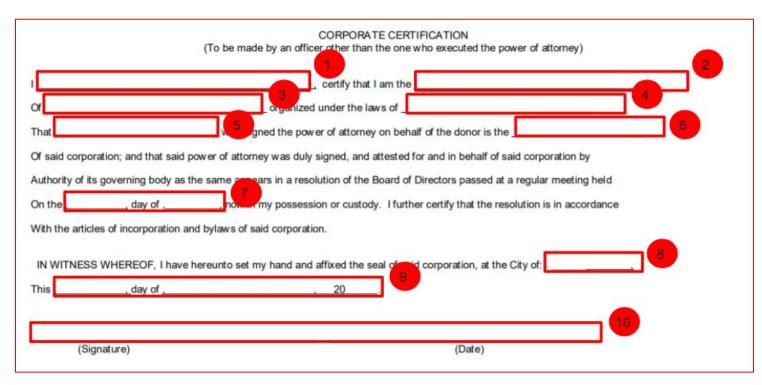

This section is only required only for corporations

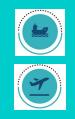

1.Name of the signatory

2. Position of the signatory

3.Full name of the company

4.Country under which the company is registered

5.Name of the signatory of the POA

6. Position of the signatory of the POA

7.Day and Month of the meeting

8.Name of the city where signatory took place

9. Date when signatory took place

10. signatory signature and date